# অধ্যাপক/ সহযোগী অধ্যাপক পদে বদলির আবেদন প্রক্রিয়া:

# ১ লগইন প্রক্রিয়া:

Education Management Information System (EMIS) একটি web based সফটওয়্যার। ইন্টারনেট সংযোগ যুক্ত যেকোন ডিভাইস (কম্পিউটার, ল্যাপটপ, ট্যাব, মোবাইল ইত্যাদি) থেকে URL[\(http://emis.gov.bd/EMIS/\)](http://emis.gov.bd/EMIS/) প্রদান করে Enter বাটন-এ চাপ দিলে সফটওয়্যারটির হোম পেইজ দেখতে পাবেন।

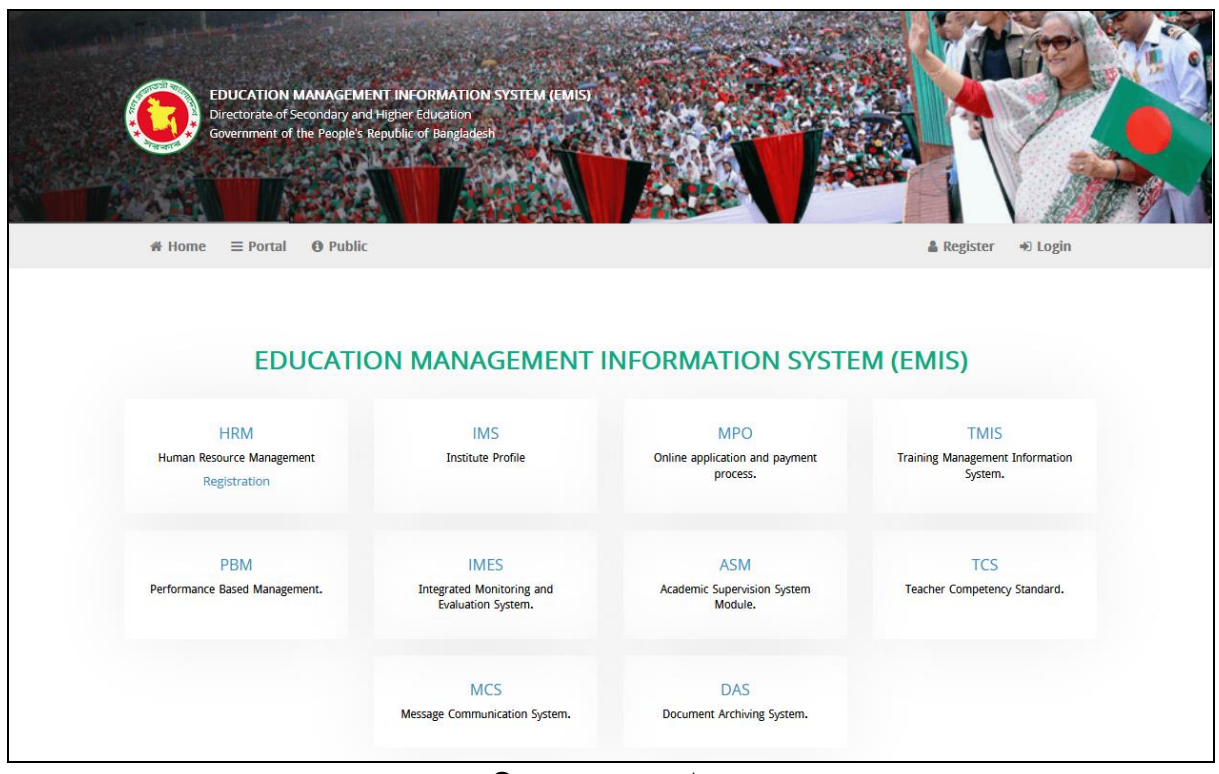

চিত্র ১.১: হোম পেইজ

### ১.১ লগইন

Integrated Education Management Information System (EMIS) সিল্টেমে প্রবেশের জন্য উপরের ডানদিকের  $\overline{\rm Log in}$   $\overline{{\rm log in}}$  লিংক-এ ক্লিক করলে ${\rm Log in}$  পেইজ দেখতে পাবেন।

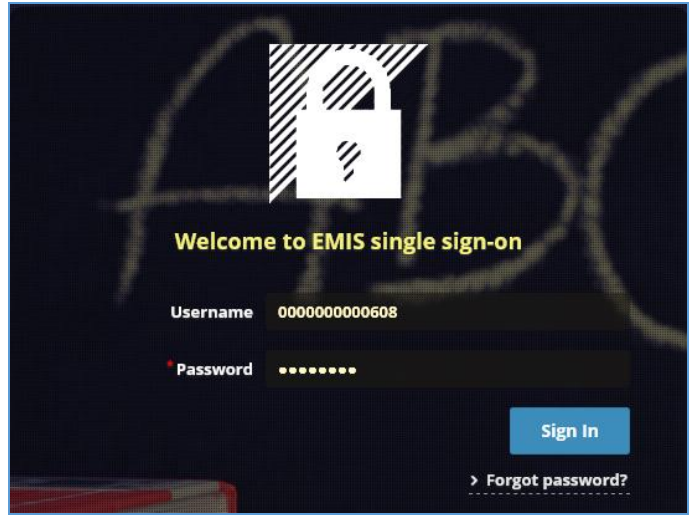

চিত্র ১.১.১: লগইন পেইজ

আপনার আইডি এবং পাসওয়ার্ড প্রদান করবেন। অতঃপর<sup>্ষা</sup>য়া <sup>Sign In</sup> বাটন-এ ক্লিক করলে আইডি এবং পাসওয়ার্ড সঠিক হলে আপনি সফলভাবে  $\rm Login$  করতে পারবেন এবং সিস্টেমের ড্যাশবোর্ড দেখতে পাবেন।

# ১.২ মডিউল ড্যাশবোর্ড

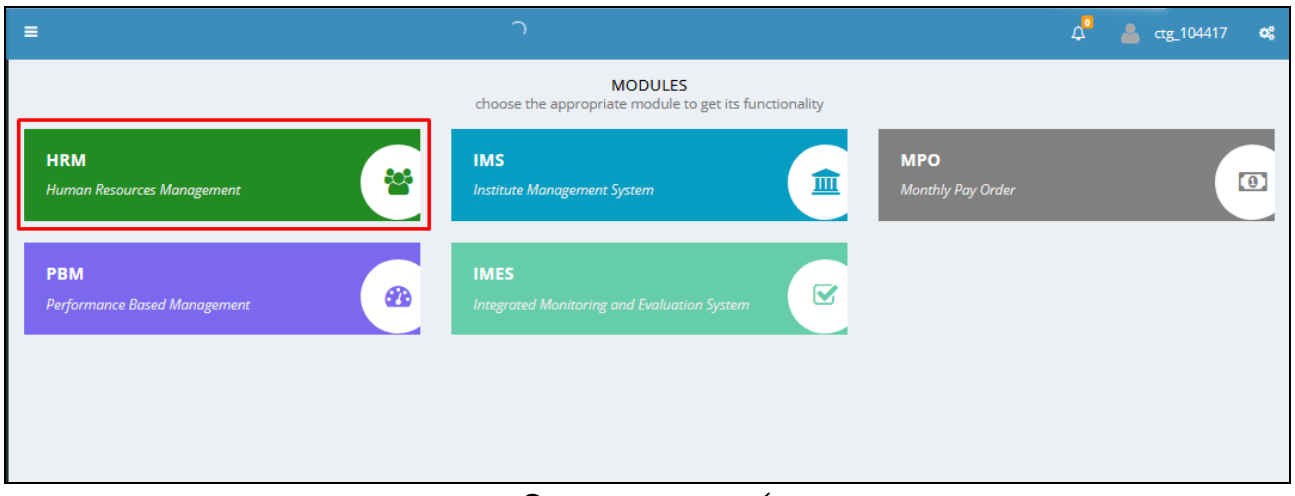

চিত্র ১.১.২: ড্যাশবোর্ড

Human Resources Management System (HRM) ডিউনল প্রনবনের জন্য ডিউনলর (চিত্রে চিহ্নিত) নামে ক্লিক করলে উক্ত মডিউলের ড্যাশবোর্ড দেখতে পাবেন।

Login করার পর Control Panel সম্বলিত ড্যাশবোর্ড দেখতে পাবেন।

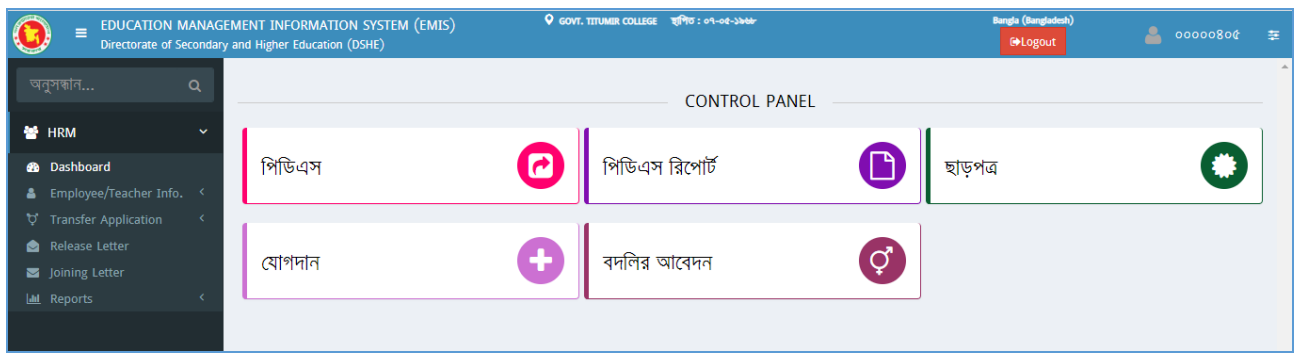

চিত্র ১.১.৩: $\text{HRMS}$  ড্যাশবোর্ড (শিক্ষক/কর্মকর্তা লগইন)

বামপাশের Menu থেকে বিভিন্ন পেইজ browse করা যাবে। মডিউল ড্যাশবোর্ড থেকে সিস্টেম ড্যাশবোর্ডে যাওয়ার জন্য উপরের বামপাশে 'Education Management Information System' লিংক-এ ক্লিক করলে আপনি আবার সিস্টেম ড্যাশবোর্ড দেখতে পাবেন।

### 1.3 িগ আউট

 $EMIS$  থেকে বের হতে 'Logout' করবেন। এজন্য উপরের ডানদিকে 'Logout' লিংক-এ ক্লিক করবেন।

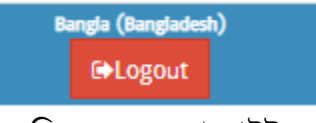

ডচত্র 1.3.1: লগ আউট

## ২. বদলির আবেদন প্রক্রিয়া

আবেদন করার জন্য প্রথমেই মাউশি আইডি (৮ ডিজিট) ও পাসওয়ার্ড ব্যবহার করে EMIS এ Login করে  $HRM$  মডিউলে প্রবেশ করবেন।

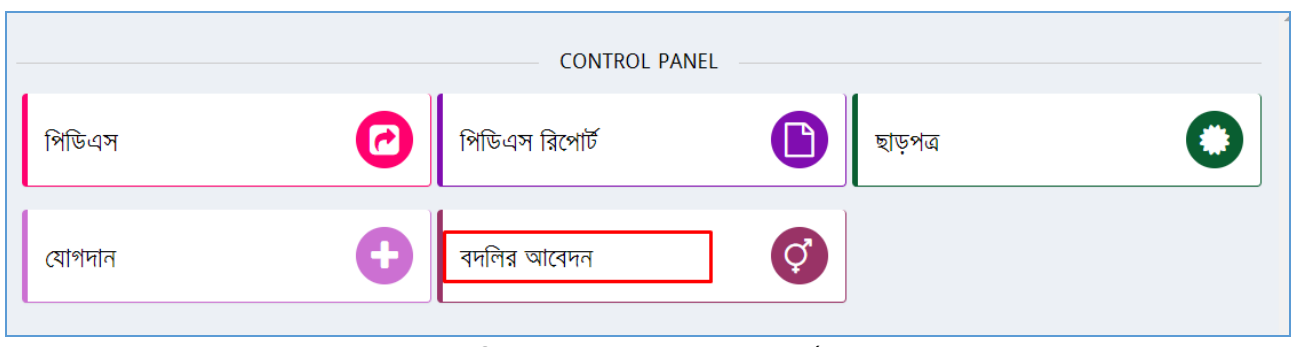

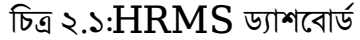

উপরে প্রদর্শিত ড্যাশবোর্ডে 'বদলির আবেদন' শীর্ষক লিংক-এ ক্লিক করলে নতুন একটি পেইজ দেখতে পাবেন। নতুন

আবেদন করার জন্য <mark>৭ বদলির আবেদন ।</mark> বাটন-এ ক্লিক করুন।

- একটি েতুে যপইজ যিখনত্ পানবে।
- $\triangleright$  পেইজের প্রথমেই আপনার পিডিএস এ প্রদত্ত সকল তথ্যাবলি দেখতে পাবেন।
- 
- 
- $\leftarrow$  বদলির আবেদন  $\blacksquare$  সাবমিট  $\blacksquare$ কর্মস্থলের ধরন College - কলেজ বর্তমান প্রতিষ্ঠানের নাম মাদারীপুর সরকারি কলেজ, মাদারীপুর আইডি **Services** আবেদনকারীর নাম **Construction** জন্মতারিখ বিষয় GEOGRAPHY - ভূগোল 00-22-2880 মূল পদবি পিএসসি/বিসিএস (সাধারণ শিক্ষা) provide and a state নিয়োগের ধরন বর্তমান প্রতিষ্ঠানে যোগদানের 00-08-2056 মোৰাইল নম্বর তারিখ BRAHMANBARIA - ব্রাহ্মণবাড়িয়া ই-মেইল নিজ জেলা সাধারণ  $17.5...$ পদের ধরন বৰ্তমান পদবি বিসিএস ব্যাচ মেধাক্ৰম স্মারক নম্বর

চিত্র ২.২: বদলির আবেদন (প্রথম অংশ)

 $\triangleright$  যে কলেজে বদলি হতে চান সে তথ্য প্রদানের জন্য <mark>বি</mark> <sup>নে কর্</sup>ষ্<sup>ল/প্রতিষ্ঠানে <sup>নদলি হতে ইচ্ছুক বাটনে ক্লিক করলে</sup></sup> একটি পপ-আপ পেইজ দেখতে পাবেন।

#### $\leftarrow$  যে কৰ্মস্থল/প্ৰতিষ্ঠানে বদলি হতে ইচ্ছুক

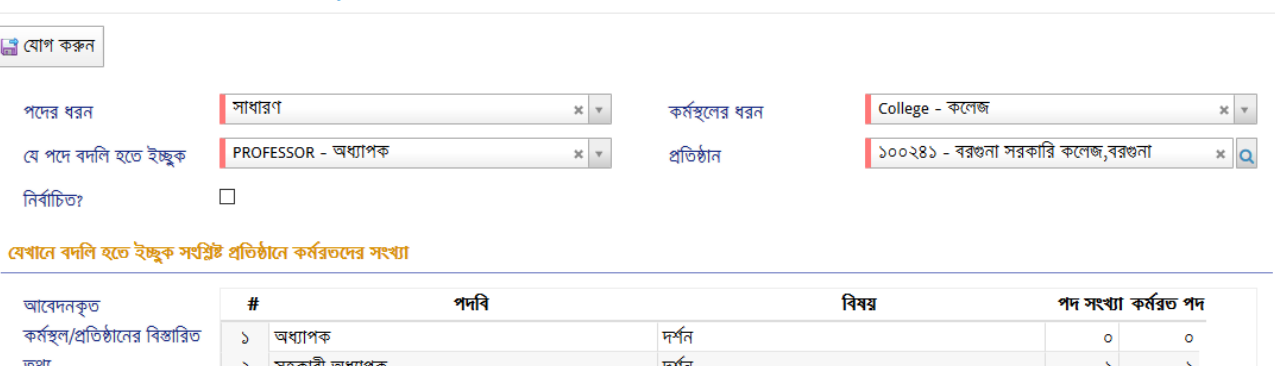

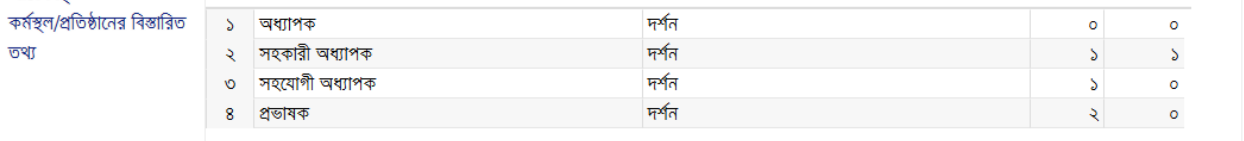

চিত্র ২.৩: বদলির আবেদন (প্রতিষ্ঠান নির্বাচন)

- $\triangleright$  এখানে কাজ্চিত প্রতিষ্ঠানটি নির্বাচন করতে হবে। নির্বাচন করতে,
	- অনুসন্ধান আইকন ব্যবহার করে প্রতিষ্ঠানের নাম নির্বাচন করুন।
- $\triangleright$  নির্বাচিত প্রতিষ্ঠানে কর্মরতদের সংখ্যা একটি তালিকায় দেখতে পাবেন।
- <mark>েই</mark> যোগ করুন <mark>সী</mark>র্ষক বাটনে ক্লিক করুন। ফলে নির্বাচিত প্রতিষ্ঠানের তথ্য পূর্বের পেইজে দেখতে পাবেন।
- $\blacktriangleright$  এখানে একইভাবে সর্বোচ্চ তিনটি (০৩) প্রতিষ্ঠানের নাম নির্বাচন করা যাবে।

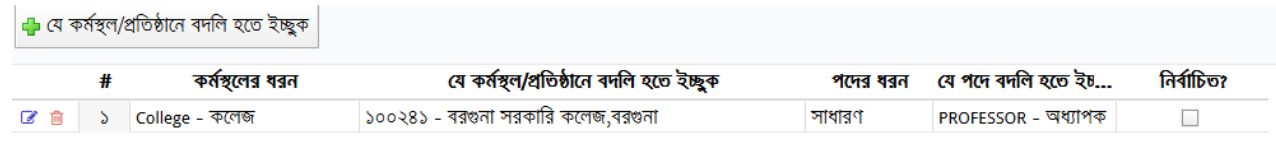

চিত্র ২.৪: বদলির আবেদন (প্রতিষ্ঠান তালিকা)

 $\triangleright$  পরবর্তী অংশে, আপনার পিডিএস এ প্রদত্ত বিভিন্ন তথ্য দেখতে পাবেন।

বদলির আবেদনের কারণ ও স্বপক্ষে সংযুক্তি আবেদনকারী কর্তৃক প্রদান করতে হবে।

- $\triangleright$  বদলির কারণ অনধিক ৫০০ অক্ষরের মধ্যে লিখুন।
- $\triangleright$  বদলির কারণ স্বপক্ষে সংযুক্তি থাকলে তা প্রদান করুন।

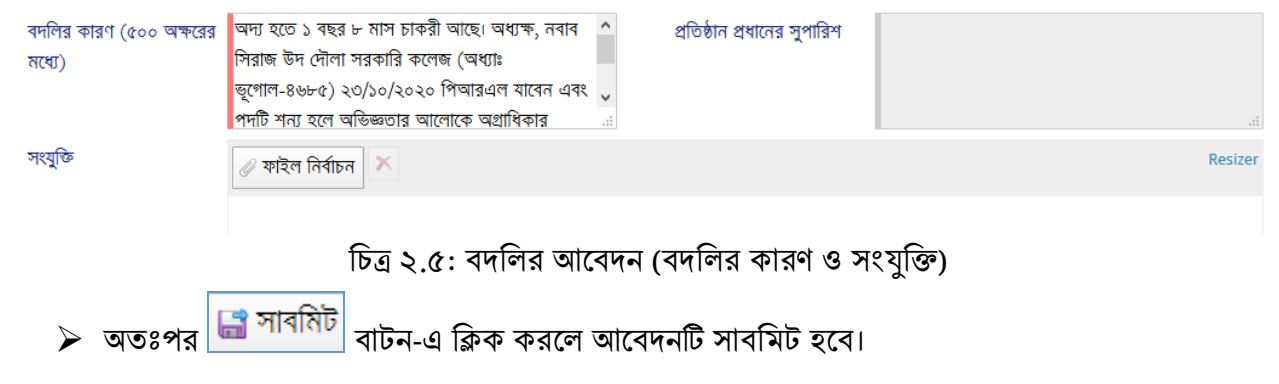

# আবেদন সমূহ 'বদলির আবেদন' তালিকায় দেখতে পাবেন।

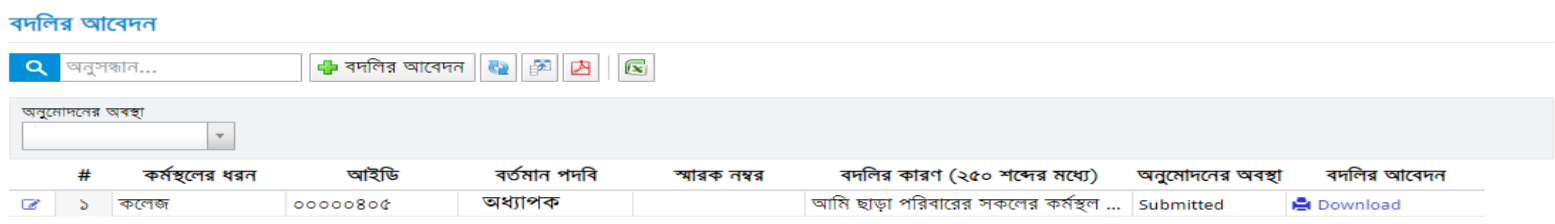

চিত্র ২.৬: বদলির আবেদন তালিকা

আবেদনটি ডাউনলোড করতে <mark>এ Download |</mark> বাটনে ক্লিক করুন। উল্লেখ্য যে, আবেদন সাবমিট করার পর তা অধ্যক্ষ/ প্রতিষ্ঠান প্রধানের প্যানেলে যাবে। সাবমিট করার পর উক্ত আবেদনে আর কোনো পরিবর্তন বা পরিমার্জন করা যাবে না।

আবেদনকারী (অধ্যাপক/ সহগোগী অধ্যাপক) সকলকেই আবেদনের পর প্রতিষ্ঠানের আইডি পাসওয়ার্ড (কলেজের ক্ষেত্রে আইডি: EIIN ডিফল্ট পাসওয়ারড : অন্যান্য ক্ষেত্রে যেমন নায়েমের আইডি :  $\bf{n}$ a $\bf{em}$  পাসওয়ার্ড : ) দিয়ে ইএমআইএস সিস্টেমে লগইন করে বদলির আবেদন অনুমোদনে প্রবেশ করে আবেদন ফরোয়ার্ড করিয়ে নিতে হবে, তা না হলে আবেদন সাবমিট হয়নি বলে বিবেচিত হবে। আবেদন অধ্যক্ষ/ প্রতিষ্ঠান প্রধান ফরোয়ার্ড করলে আবেদনকারী এসএমএস, ইমেইল ও নােটিফিকেশনের মাধ্যমে তা জানতে পারনবে।

পরবর্তীতে অনুমোদিত/ বাতিল হলে আরো একটি এসএমএস, ইমেইল ও নোটিফিকেশন পাবেন।

\*\*\*আবেদনের পূর্বে অবশ্যই পিডিএস হালনাগাদ করে নিতে হবে বিশেষ করে সাধারণ তথ্য, বর্তমান কর্মস্থলের তথ্য, শিক্ষাগত যোগ্যতার তথ্য, প্রশিক্ষণের তথ্য এবং বদলী/ পদায়নের তথ্য হালনাগাদ থাকতে হবে\*\*\*

 $***$ যেকোন সমস্যায় সমস্যা উল্লেখ পূর্বক আইডি নম্বরসহ  $pds.dshe.college@gmail.com$ এই ইমেইল ঠিকানায় ইমেইল করার জন্য অনুরোধ করা হলো $***$ 

#### ৩ উপসংহার

অধ্যাপক/ সহগোগী অধ্যাপক বদলির আবেদন প্রক্রিয়া এ ম্যানুয়ালে সহজভাবে বর্ণিত হয়েছে। আশা করা যায়, এ ম্যানুয়াল ব্যবহার করে কর্মকর্তাগণ নিজেদের জন্য সহজেই আবেদন করতে পারবেন।